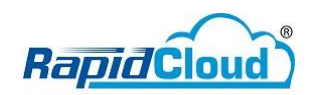

## Setup Email at Microsoft Office Outlook 2016

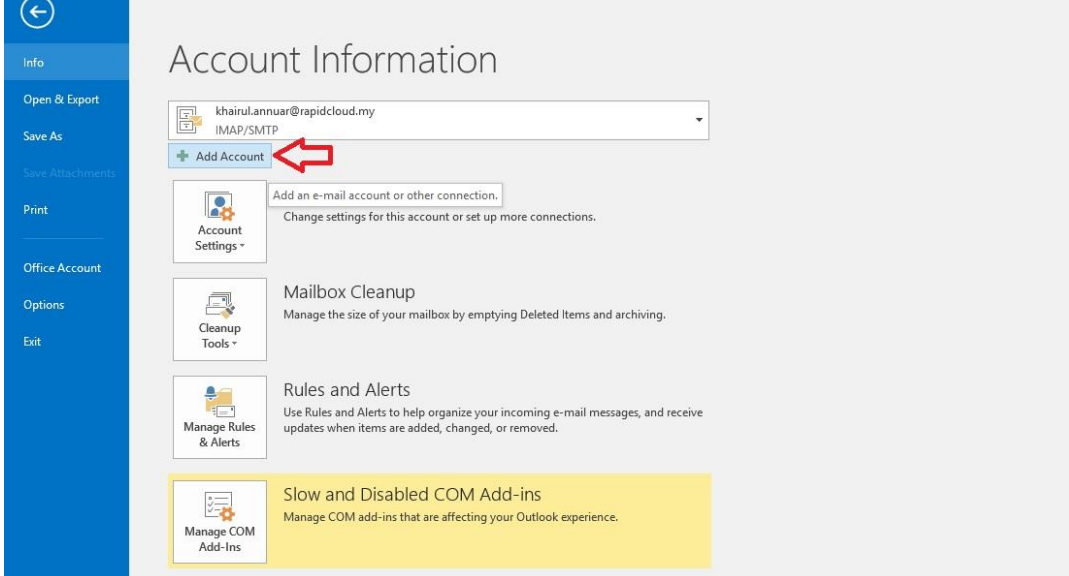

1. Click **Files** tab – Under **Info** tab – Click **Add Account**

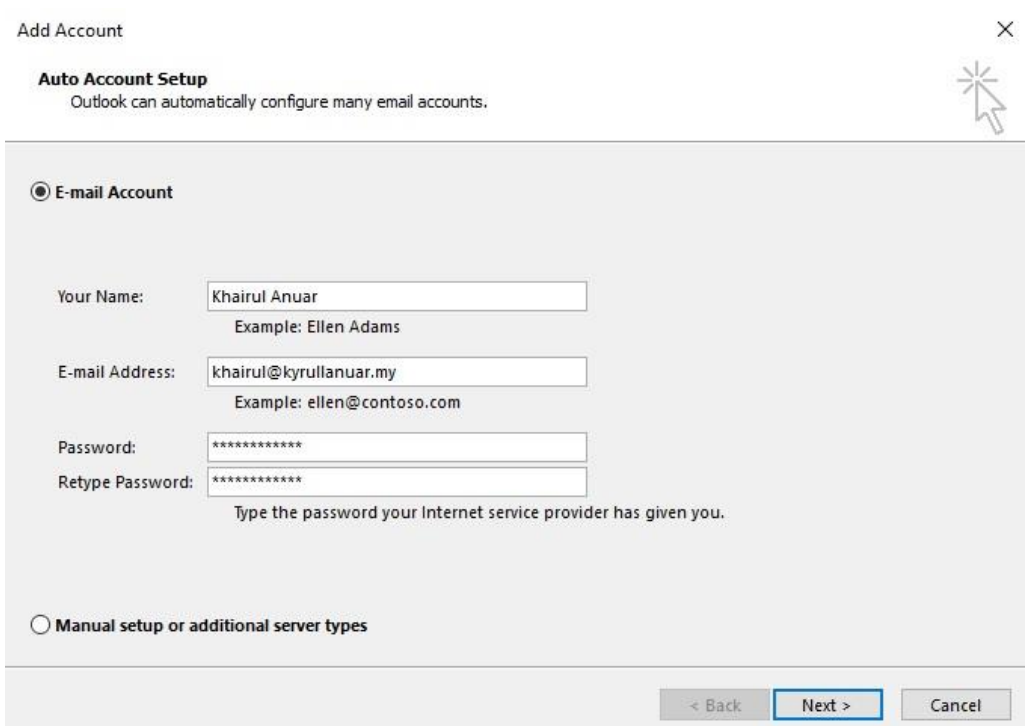

2. Fill up **Email account** details (**Your Name**, **Email Address**, **Password**).

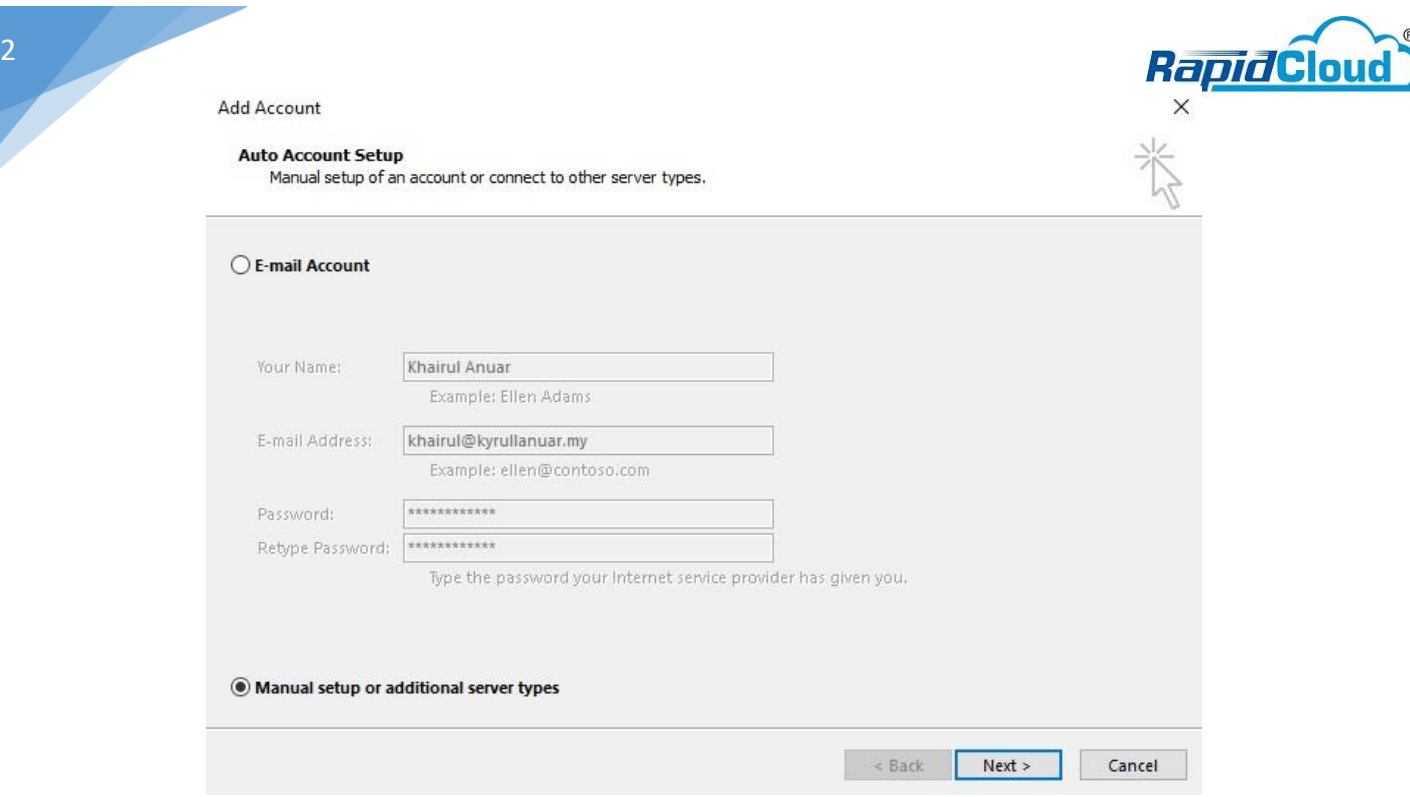

3. Choose **Manual setup or additional server types**. Click **Next**

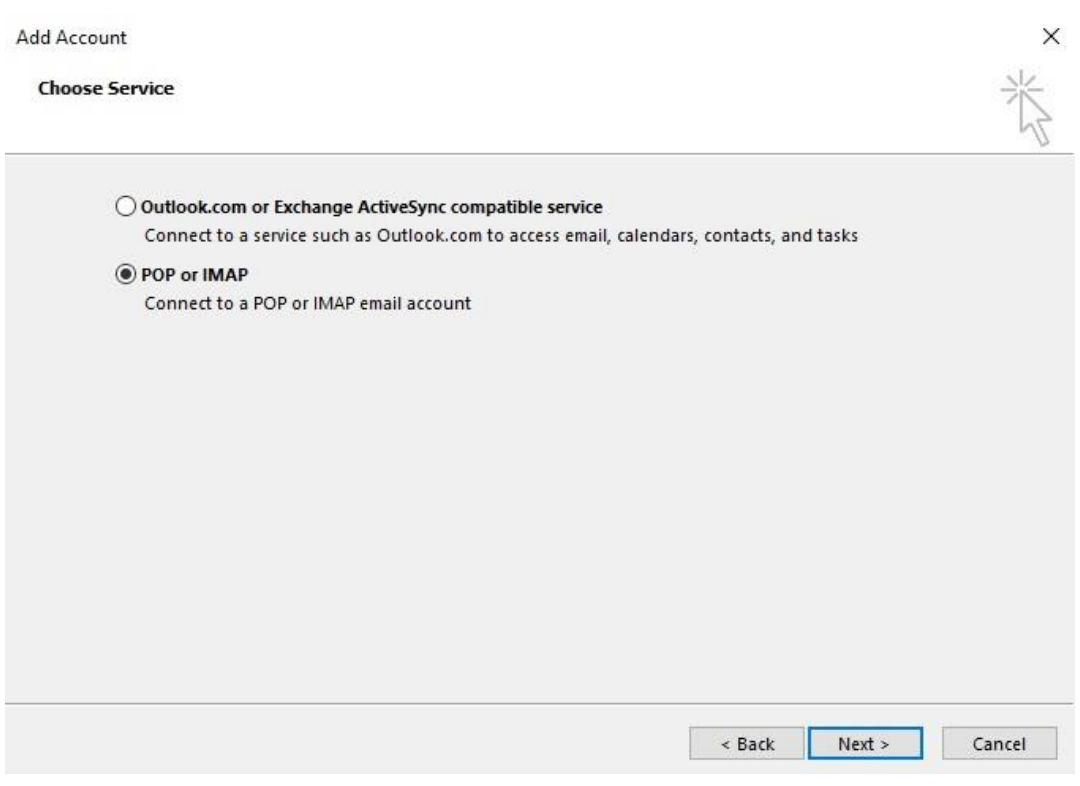

4. Choose **POP or IMAP.** Click **Next.**

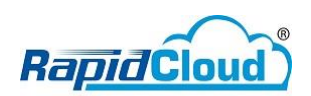

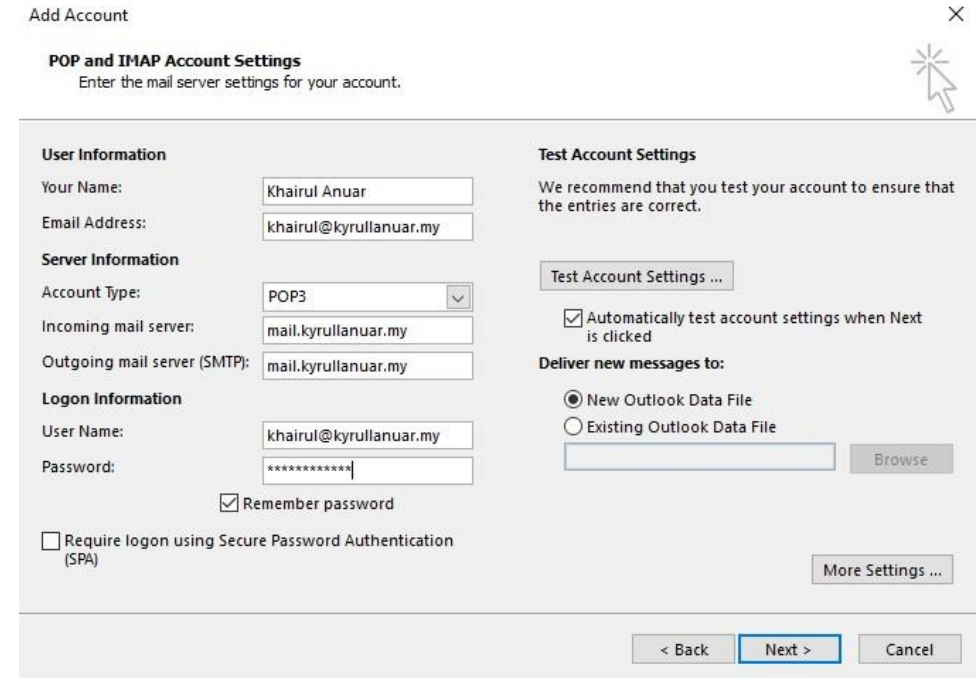

## 5. Fill up **User Information**, **Server Information** and **Logon information**. **Server Information**

Account Type: User can choose Type as per below

- **- POP3** (download email to the local PC. For backup purpose, tick Leave a copy of messages in the server. **Refer image 7**).
- **- IMAP** (It will sync with a server. Delete from outlook, it will delete on the server.

Incoming mail server: **mail.yourdomain.com** Outgoing mail server (SMTP): **mail.yourdomain.com**

Click **More Settings …**

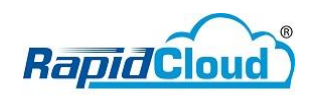

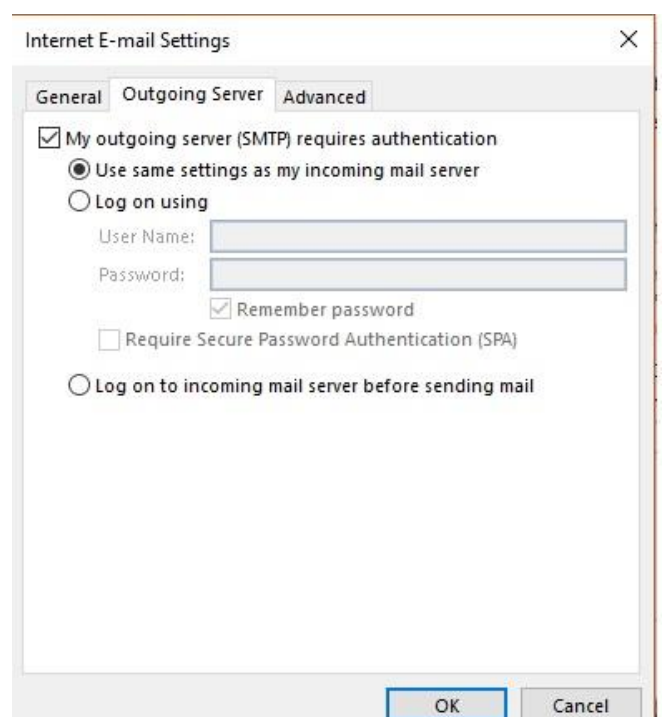

4

6. Under **Outgoing Server** tab, tick **My outgoing server (SMTP) requires authentication**. Choose **Use same settings as my incoming mail server**.

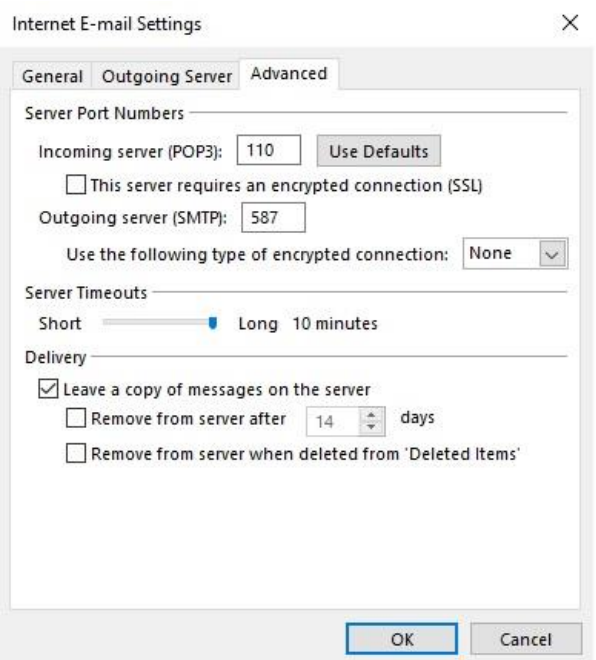

7. Under **Advanced** tab, **Server Port Numbers**.

Incoming server port POP3: 110 IMAP: 143 Outgoing server (SMTP): 587

**Server Timeouts** drag to **long**.

**Delivery** tick **Leave a copy of messages on the server**. Click **OK**.

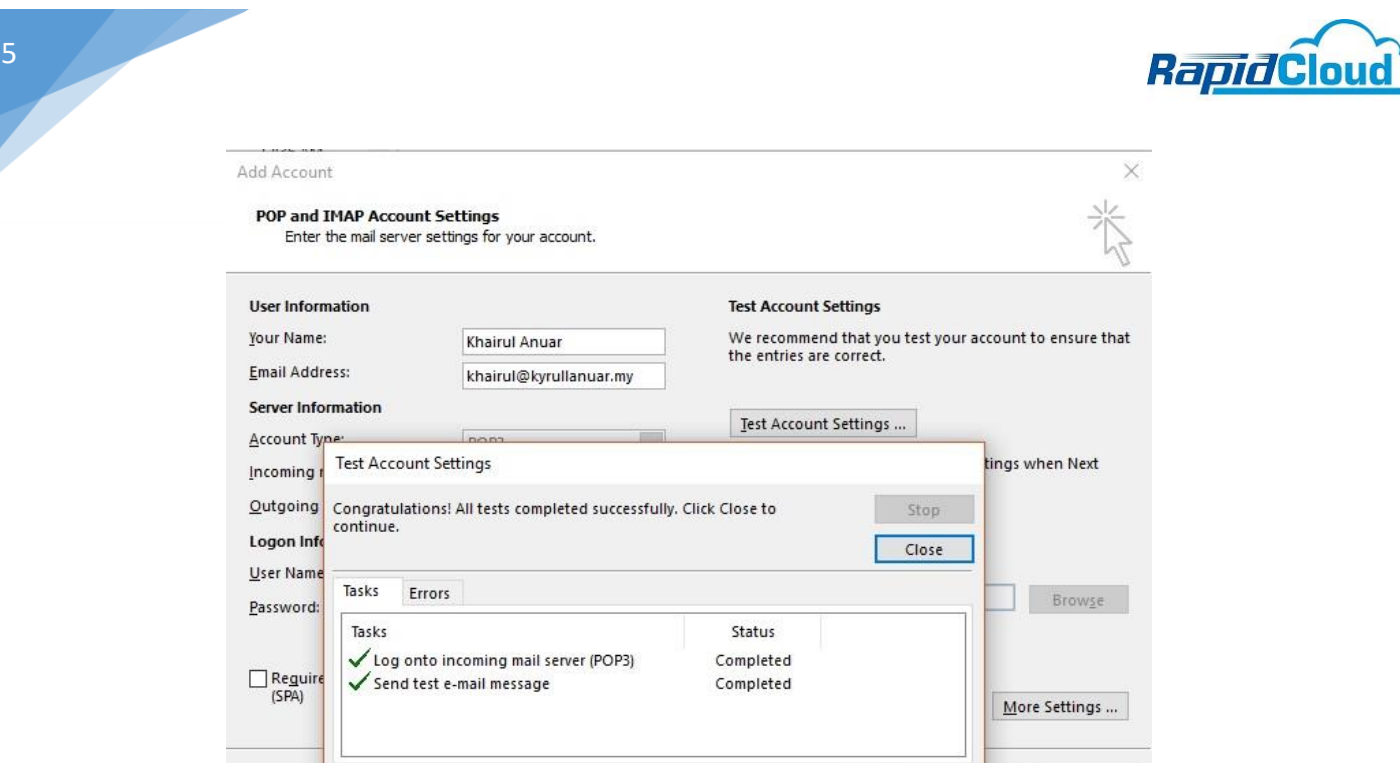

8. Click **Next** button. It will test account connection. Status must be **Completed**.

**Eack** Next Cancel

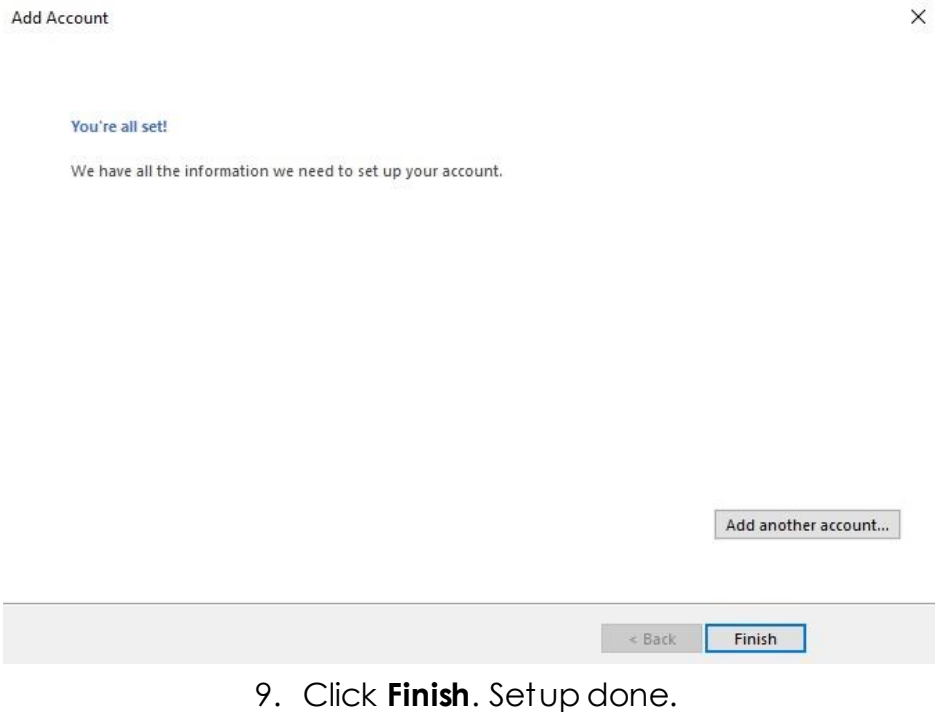